# Handheld LPC Measurement Software

# For Windows

# Operating Manual

# KANOMAX Japan

2000.10

# TABLE OF CONTENTS

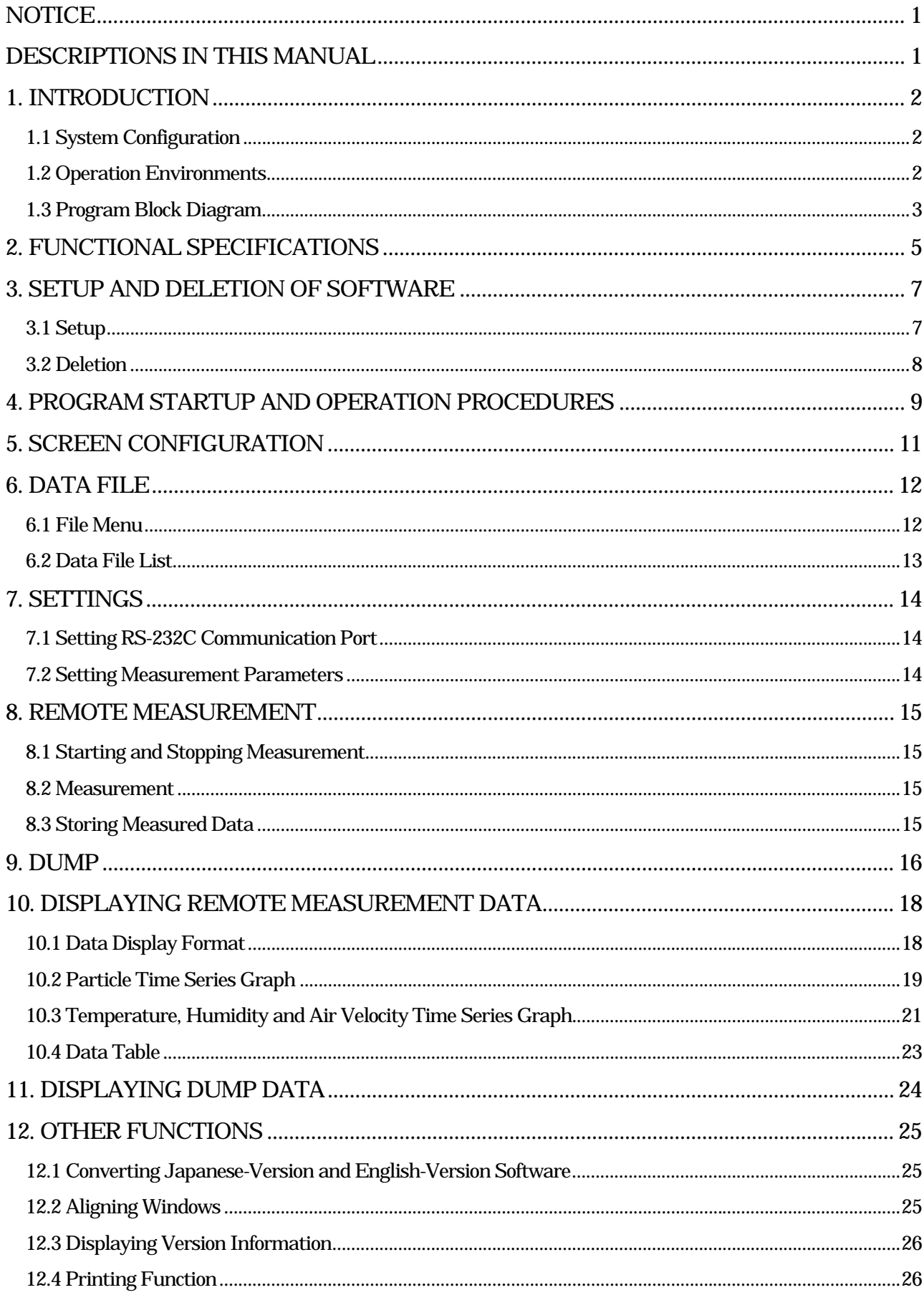

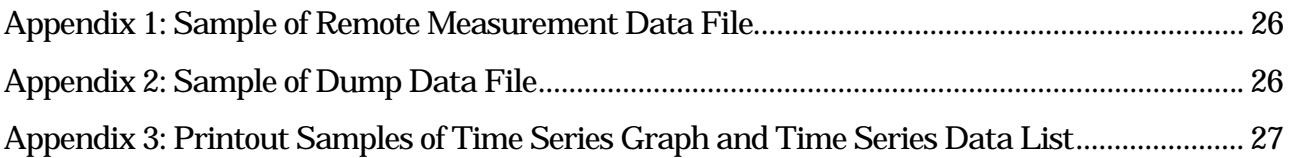

# <span id="page-3-0"></span>**NOTICE**

1. Kanomax Jpan Co., Ltd. reserves all rights of this software.

2. No part of this software or manual may be used or reproduced in any form without permission.

3. The user should purchase a set of software for each computer.

4. Kanomax Japan Co., Ltd. will not bear any responsibility for the results of using this software or manual.

5. The specifications of this software or the descriptions of the manual are subject to change without notice.

6. This software may sometimes malfunction if it is installed in some types of PCs (such as IBM ThinkPad notebook PCs).

7. Install this software, reset the computer, and start the program at that time.

8. This software is not suitable to long-term monitoring. Note that collected data will be lost if a power failure occurs or the PC system goes down during remote measurement.

### DESCRIPTIONS IN THIS MANUAL

This manual uses the following descriptions.

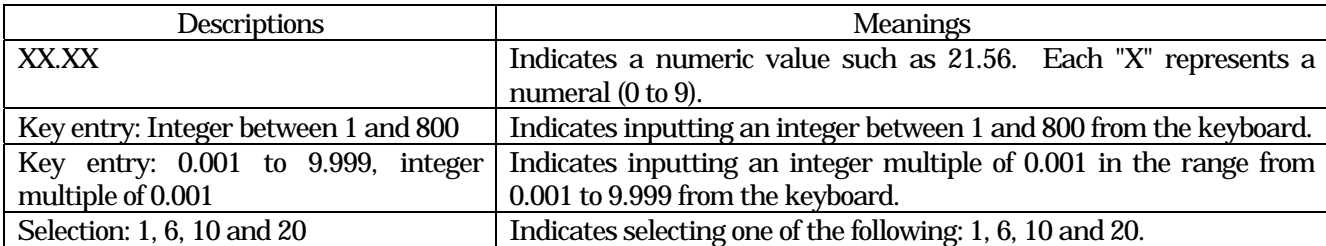

# <span id="page-4-0"></span>1. INTRODUCTION

#### 1.1 System Configuration

This application software for Windows is applicable to the Handheld LPC made by Kanomax Japan Co., Ltd. It is designed to collect particle, air velocity, temperature and humidity data.

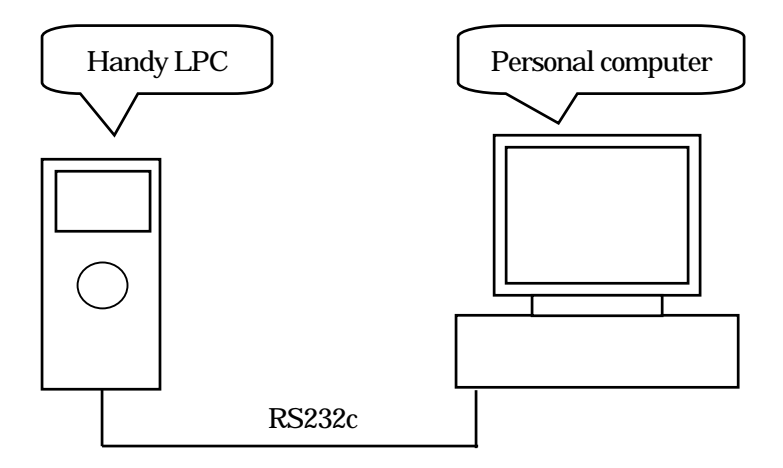

Fig. 1 System Configuration

1.2 Operation Environments

This software runs in the following environments.

- Computer: Personal computer with a Pentium CPU or better and one or more COM ports.
- Operating system: Japanese or English-version Windows 95 or 98
- Memory size: 16MB or more
- Hard disk size: At least 5MB for software installation
- Display Display of 640 x 480 or higher resolution compatible with Windows 95 or 98 (Recommended resolution: 800 x 600 or higher)
- Handheld LPC made by Kanomax Japan Co., Ltd.

#### <span id="page-5-0"></span>1.3 Program Block Diagram

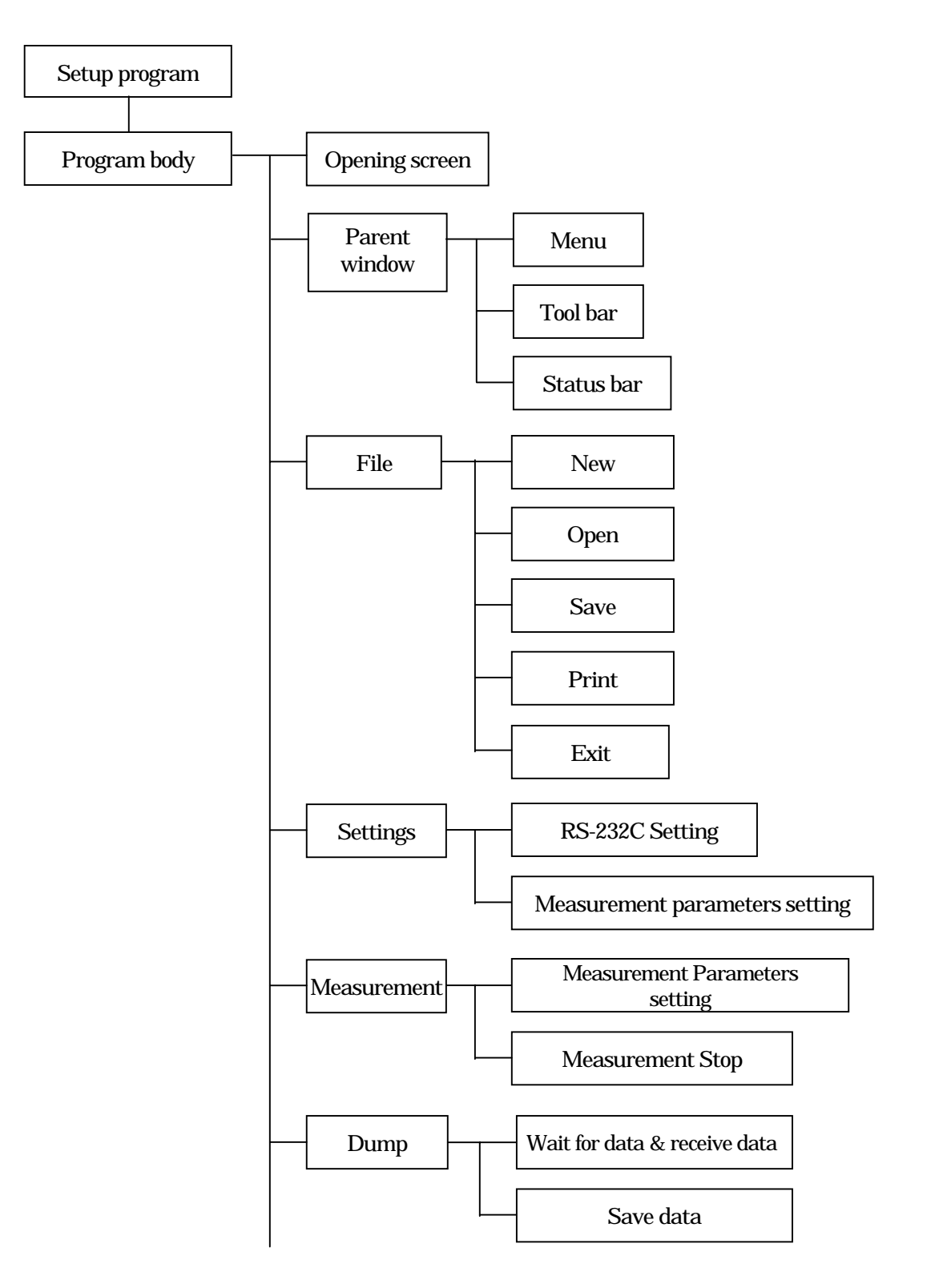

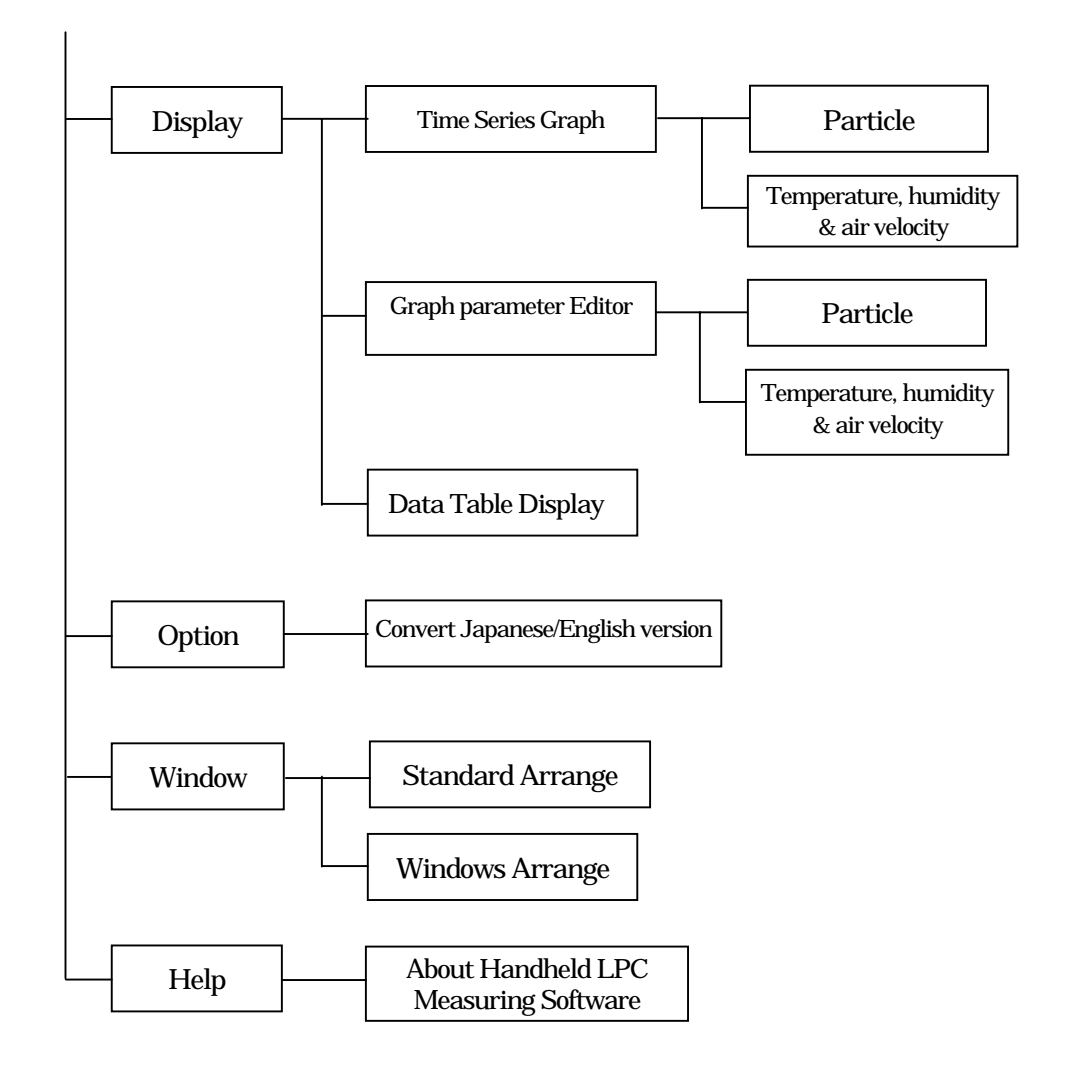

# <span id="page-7-0"></span>2. FUNCTIONAL SPECIFICATIONS

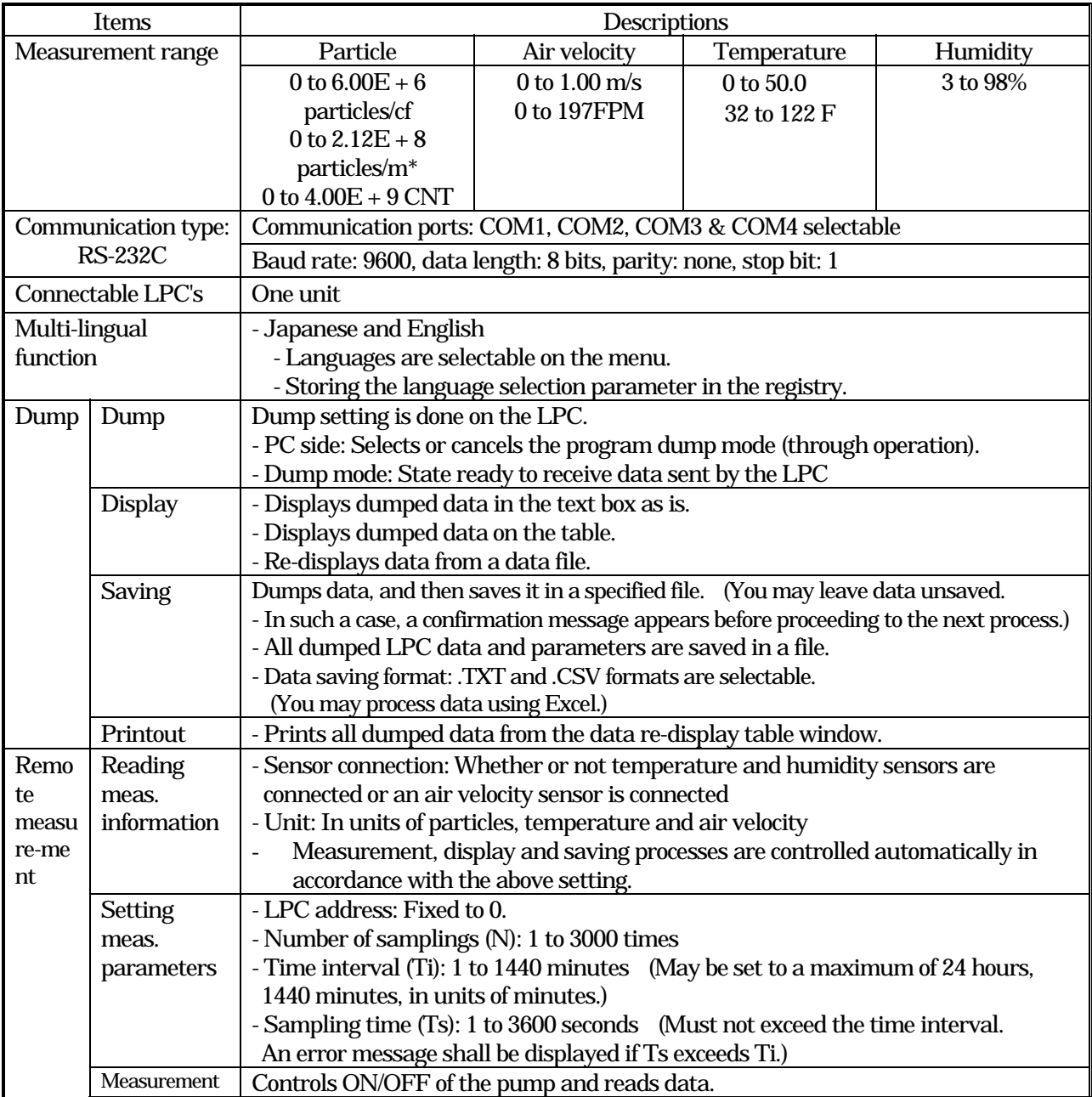

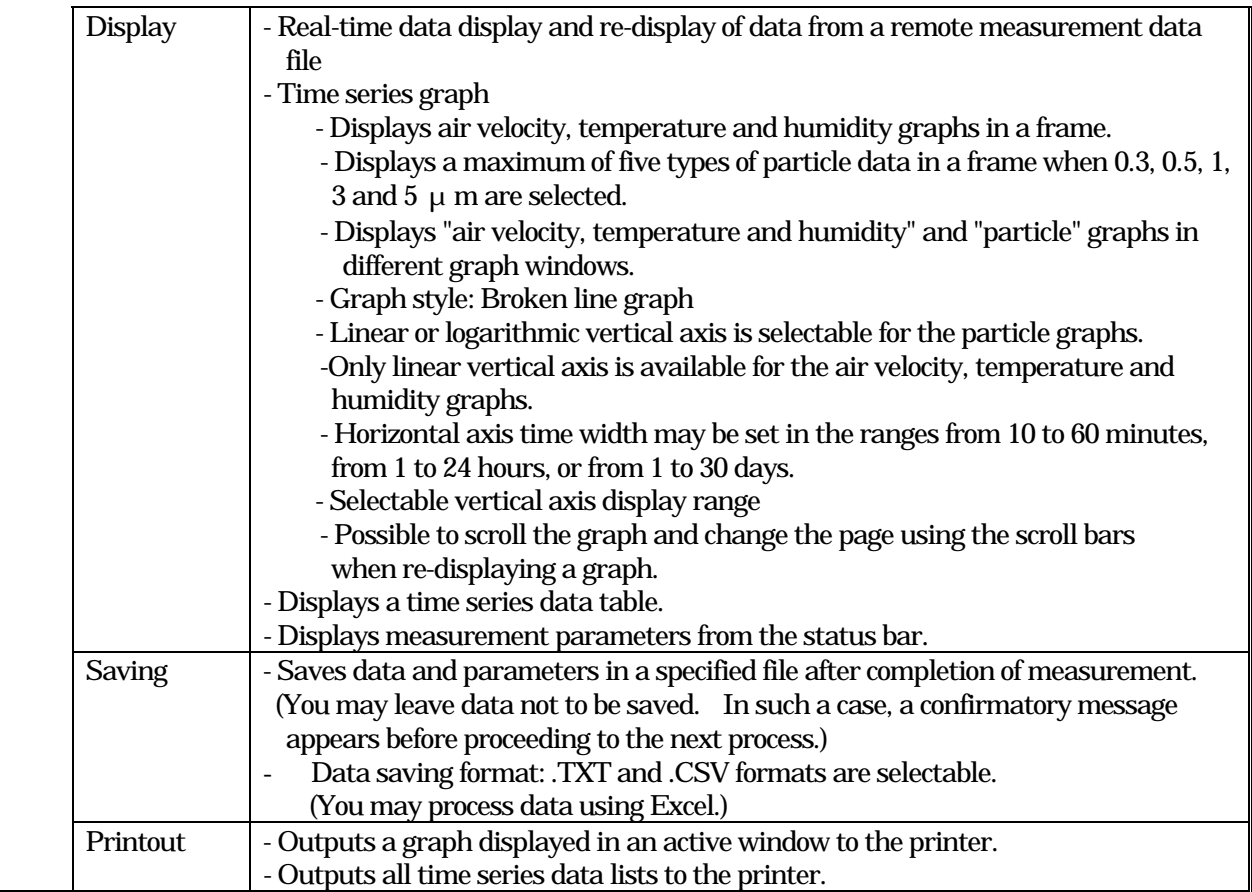

# <span id="page-9-0"></span>3. SETUP AND DELETION OF SOFTWARE

Software distribution files are provided to allow you to set up or delete the LPC software easily.

3.1 Setup

When you execute "Setup.exe," the setup program checks the environments of the PC where the software is to be installed and installs the necessary files automatically. The software is installed in the "C:¥Program File¥LPC" directory. You may change the directory by clicking the "Change Directory" button before starting installation.

(1) When you begin to install the software, the English screen appears first.

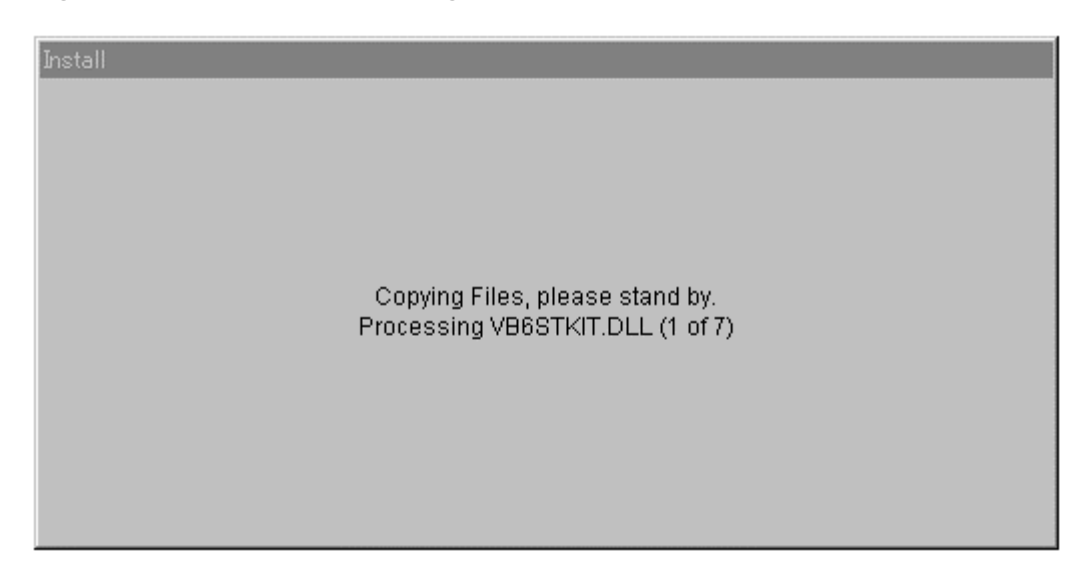

#### Fig. 2 Installation Opening Screen

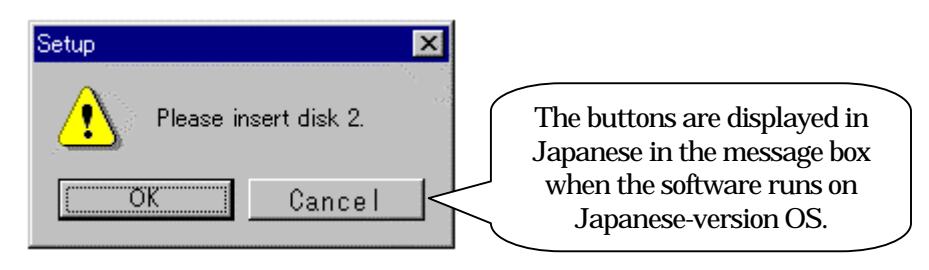

<span id="page-10-0"></span>(2) When all necessary files have been installed, the following menu appears. You may select setup in Japanese or English.

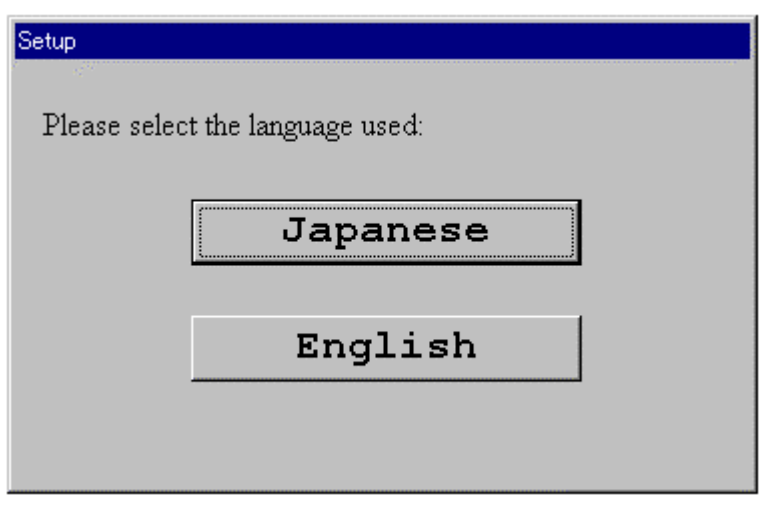

Fig. 3 Language Selection Menu

(3) When you select Japanese, the Japanese setup screen appears. When you select English, the English setup screen appears. You may execute setup on either screen. The selected language is registered in the registry. When the installed application (LPC.EXE) is executed, display is given in the selected language on the application screen.

#### 3.2 Deletion

You may delete the Handy LPC software using "Add/Delete Application" on the control panel. The deletion screen is displayed in English.

# <span id="page-11-0"></span>4. PROGRAM STARTUP AND OPERATION PROCEDURES

Initial screen

 A file having been opened before quitting the program previously is displayed.

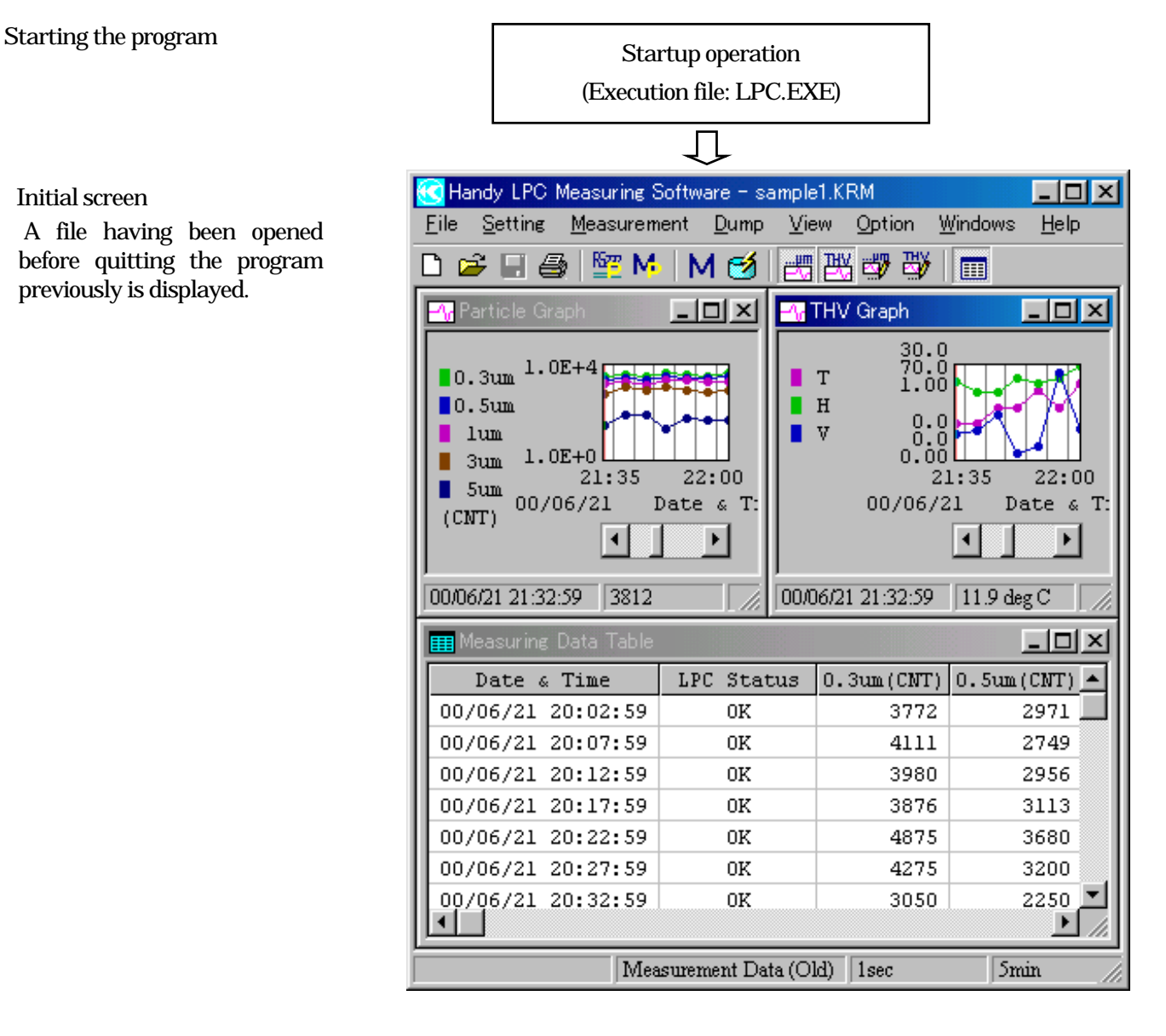

#### RS-232C Settings

Select a serial communication port.

(Selectable ports: COM1 to COM4)

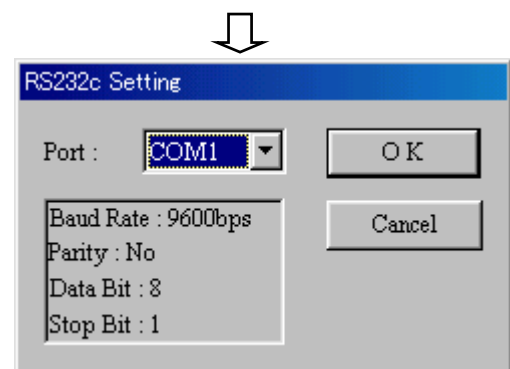

in the Dump dialog box.

 Remote measurement and dump Select on the menu or click on the icon on the tool bar to execute measurement or dump.

# 几

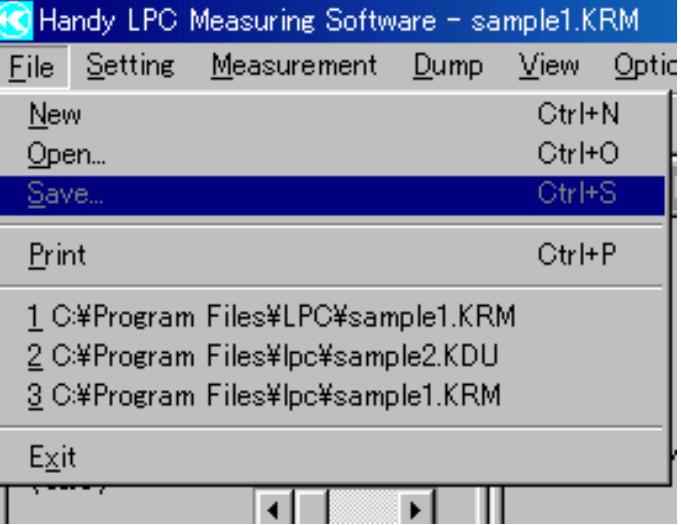

Quitting program

Data saving

right.

 Select "Exit" on the "File" menu to quit the program.

In dumping data, click on the Save button

 In measurement, select "Save" on the "File" menu to save data as shown on the

Fig. 4 Operation Procedures

# <span id="page-13-0"></span>5. SCREEN CONFIGURATION

Arrange the menus and tool bar in the parent window. The menus and tool bar in the parent window change according to the active child window.

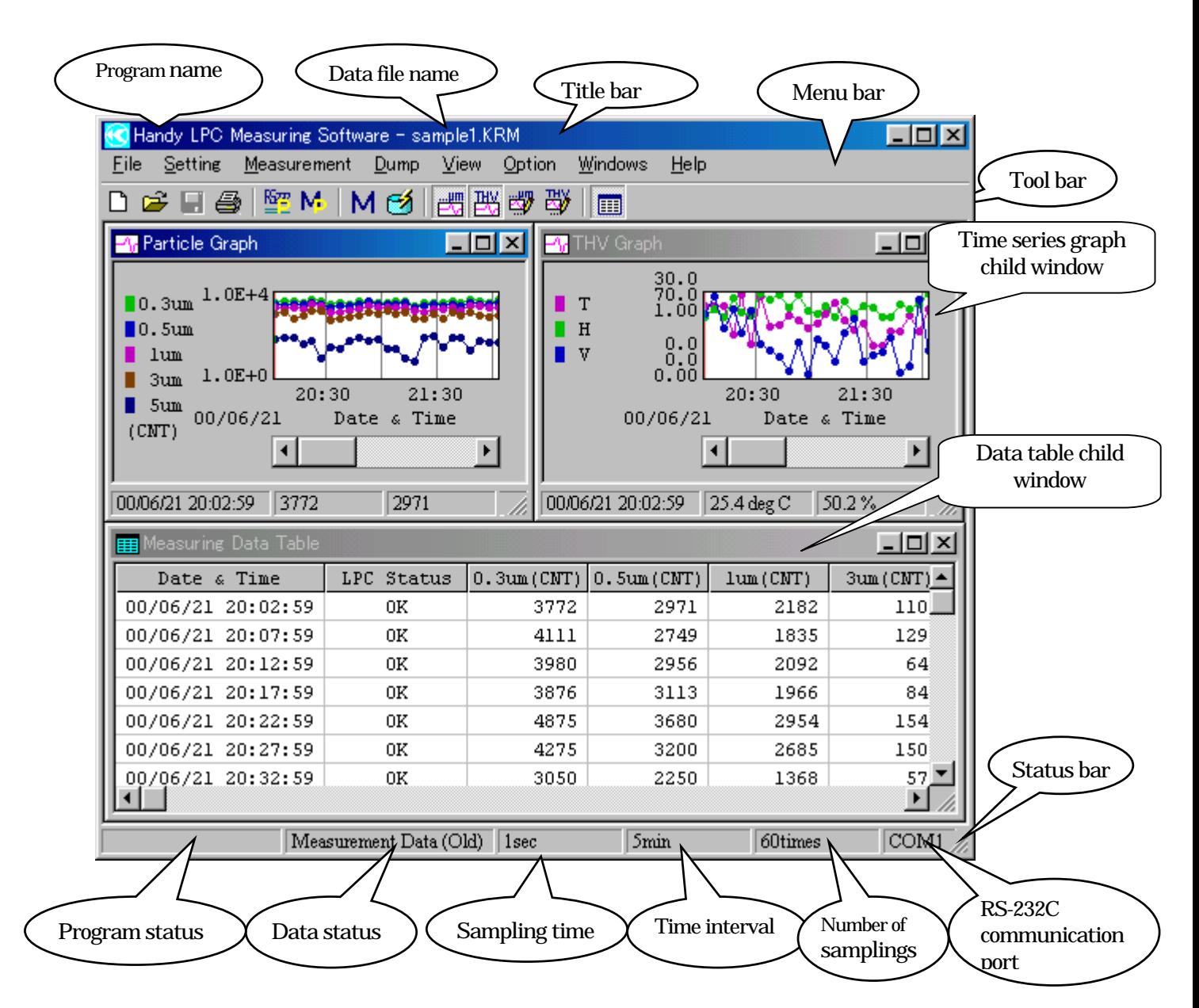

Fig. 5 Basic Screen Configuration

( )Tool bar

The frequently used menu options are arranged as buttons on the tool bar. Clicking a button executes the corresponding menu option immediately.

#### ( )Status bar

The program status, data status and measurement parameters are displayed on the status bar.

# <span id="page-14-0"></span>6. DATA FILE

#### 6.1 File Menu

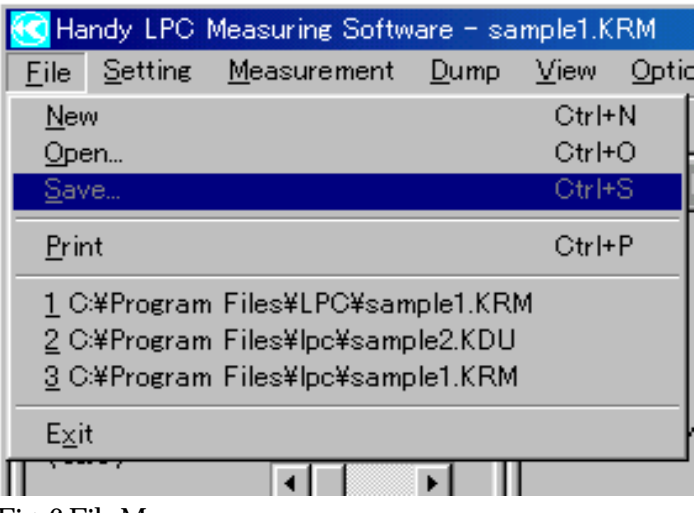

Fig. 6 File Menu

#### (1) New

Select "New," and the program executes the following processing.

1) If unsaved data exists in the memory, the "Save File Confirmation" dialog box appears. You may save the unsaved data in this dialog box.

2) The file name is "NEWFILE.KRM." Data is cleared and the parameters remain unchanged.

#### (2) Open

Select "Open," and the program executes the following processing.

1) If unsaved data exists in the memory, the "Save File Confirmation" dialog box appears. You may save the unsaved data in this dialog box.

2) The "Open" dialog box appears. Open an existing file in this dialog box.

#### (3) Save

Select "Save," and the "Name and Save File" dialog box appears. You may specify any file name and save data in that file.

#### (4) Print

Select "Print" to output a graph or data list in the active child window to the printer.

#### (5) 1 E:¥Win LPC¥…, 2 E:¥Win LPC¥…, etc.

Open a file used recently using the same procedures as described in (2) Open.

#### (6) Exit

Select "Exit," and the program executes the following processing.

1) If unsaved data exists in the memory, the "Save File Confirmation" dialog box appears. You may save the unsaved data in this dialog box.

2) The program quits.

<span id="page-15-0"></span>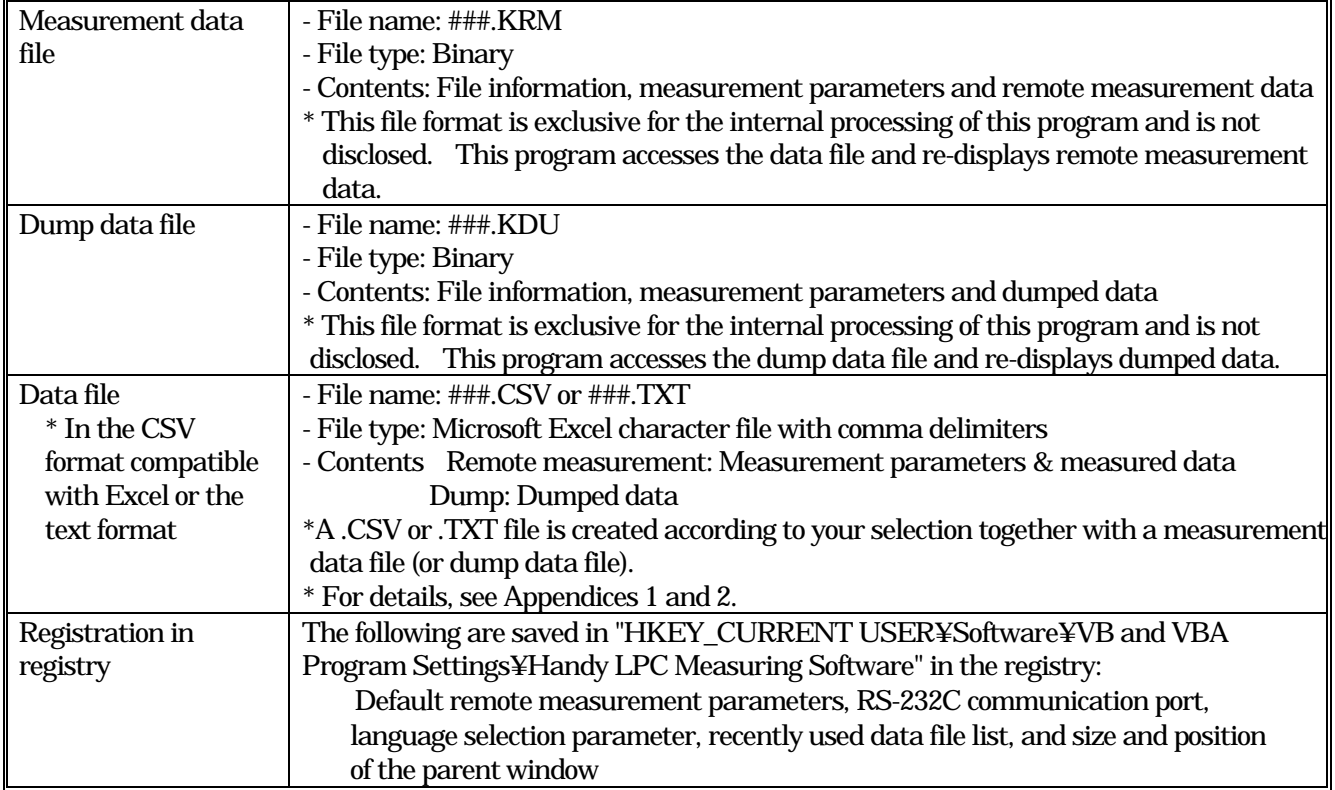

# <span id="page-16-0"></span>7. SETTINGS

7.1 Setting RS-232C Communication Port

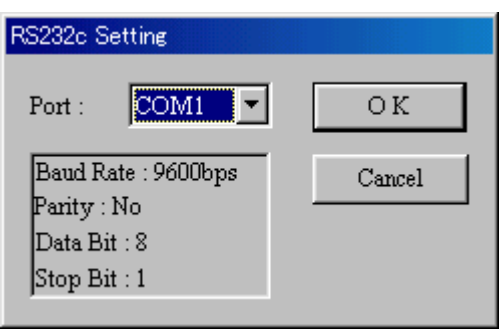

Fig. 7 RS-232C Settings Dialog Box

Select an RS-232C communication port from among COM1, COM2, COM3 and COM4 from the combo box. Other RS-232C port parameters are fixed as shown below.

RS-232C address of Handy LPC: 0

Baud rate: 9600, data length: 8 bits, parity: none, stop bit: 1

7.2 Setting Measurement Parameters

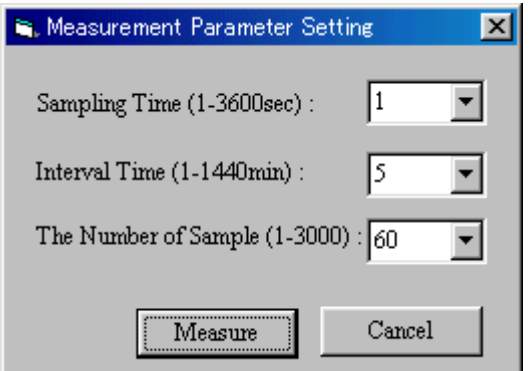

Fig. 8 Measurement Parameter Settings Dialog Box

 Set the remote measurement parameters as shown below in the measurement parameter settings dialog box shown in Fig. 8.

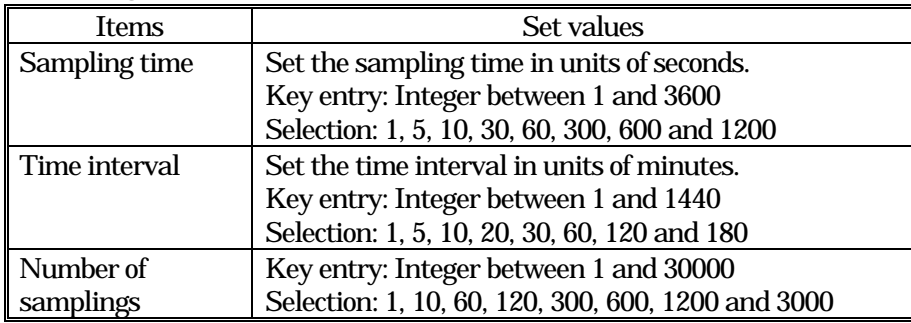

#### <span id="page-17-0"></span>8. REMOTE MEASUREMENT

Carry out remote measurement in the Handy LPC remote mode as shown below.

8.1 Starting and Stopping Measurement

(1) Starting measurement

Execute "Measurement" on the "Measurement" menu, and the "Measurement Parameter Settings Dialog Box 2" appears.

The "Measurement Parameter Settings Dialog Box 2" has quite the same details including the parameter buffer as the "Measurement Parameter Settings Dialog Box" (shown in Fig. 8), with the only exception of the following: The Measure (Start Measurement) button is provided, instead of the  $\overline{\text{OK}}$  button.

Click the Measure(Start Measurement) button to start measurement.

#### (2) Stopping measurement

Execute "Measurement Stop" on the "Measurement" menu during measurement, and a dialog box for confirming stoppage of measurement appears. Use this dialog box to stop measurement. If measurement is stopped halfway, data collected before stopping measurement may be saved. The number of read data is the number of data read actually.

#### 8.2 Measurement

#### (1) Measurement control

During measurement, the program controls the measurement timing and ON/OFF of the Handy LPC pump as well as reads measured data.

#### (2) Data display

During measurement, the program provides real-time display of a time series graph of data and numeric values. For details, see Fig. 5 "Basic Screen Configuration" and section 10 "DISPLAYING REMOTE MEASUREMENT DATA."

#### 8.3 Storing Measured Data

After completion of measurement, select "Save" on the "File" menu to save measured data in any selected file. You may select either file format: .TXT (text file), or .CSV (Microsoft Excel character file with comma delimiters). For example, when you specify a data file name "Test" and select the ".TXT" format, data is saved in the Test.KRM and Test.TXT files. When you select the ".CSV" format, data is saved in the Test.KRM and Test.CSV files.

\* For details of the data file formats, see Appendix 1 "Sample of Remote Measurement Data File.

# <span id="page-18-0"></span>9. DUMP

Use the Handy LPC Dump mode to dump data.

Execute "Dump" on the "Dump" menu. The program enters the dump mode and the "Dump Dialog Box" (shown in Fig. 9) appears.

In the dump mode, the PC is ready to receive data sent by the Handy LPC. Carry out the dump-related settings on the LPC and press the START button. The Handy LPC dumps specified data to the PC.

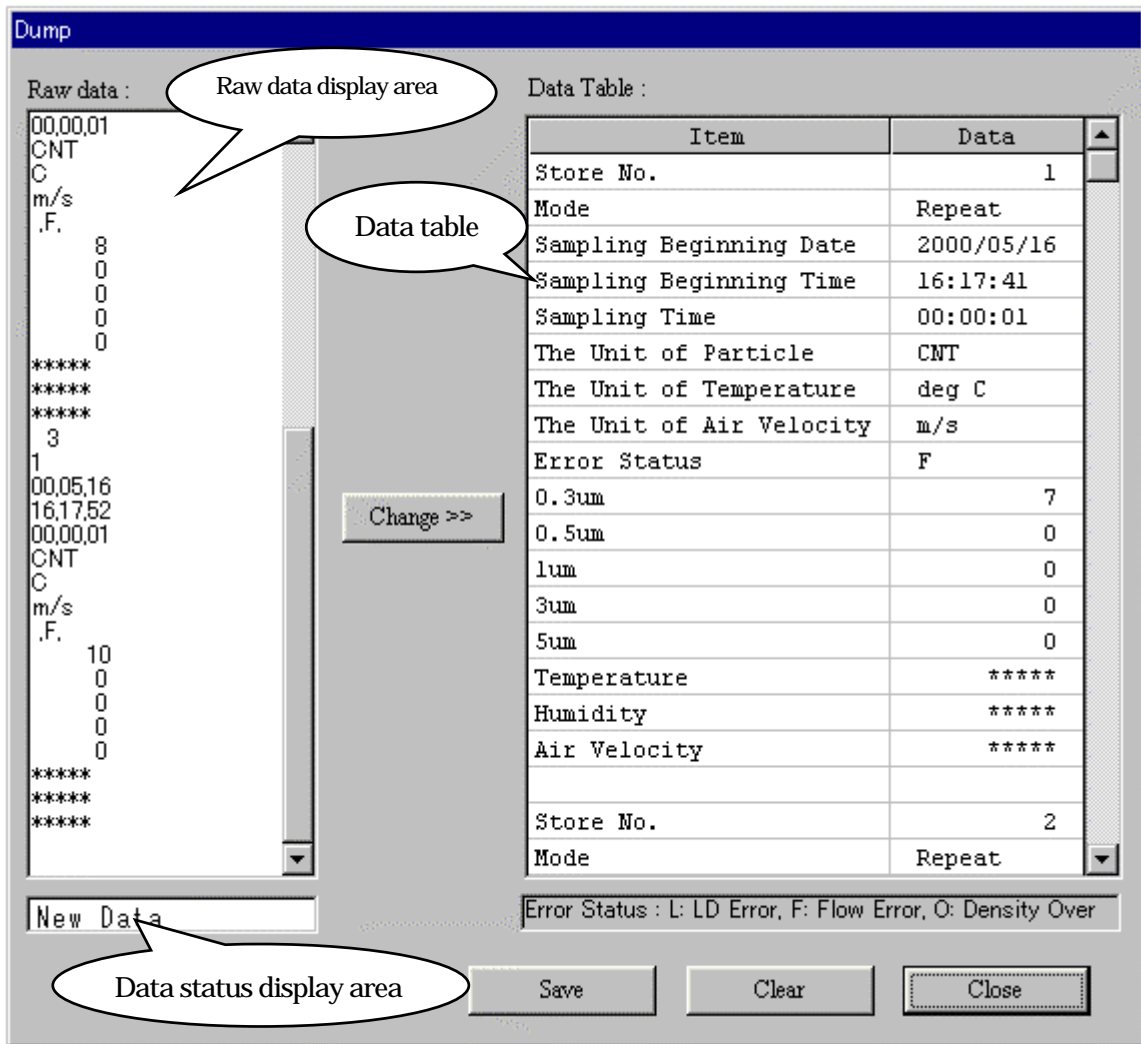

Fig.9 Dump Dialog Box

#### (1) Displaying read data

Read raw data is displayed in the "Raw Data Display Area" on the left of the "Dump Dialog Box" and the data storage status is displayed in the "Data Status Display Area" in the lower part. Clicking the  $\Rightarrow$  (Convert) or Save button converts unprocessed data. Processed data is displayed in the data table.

#### (2) Saving data

When you click the Save button, the "Name and Save File" dialog box appears and you may save data in a file with an optional file name. You may select either file format: .TXT (text file), or .CSV (Microsoft Excel character file with comma delimiters).For example, when you specify a data file name "Test" and select the ".TXT" format, data is saved in the Test.KDU and Test.TXT files. When you select the ".CSV" format, data is saved in the Test.KDU and Test.CSV files.

\* For details of the data file formats, see Appendix 2 "Sample of Dump Data File."

(3) Clearing data Clicking the Clear button clears dumped data.

Unless you clear previously dumped data before dumping the next data, newly dumped data is added to the previous data.

(4) Exiting the dump mode

When you click the Close button, the program executes the following processing:

1) The program displays the "Save File Confirmation" dialog box if dumped data hasn't been saved. You may save the dumped data.

2) The program closes the "Dump" dialog box and exits the dump mode.

# <span id="page-20-0"></span>10. DISPLAYING REMOTE MEASUREMENT DATA

# 10.1 Data Display Format

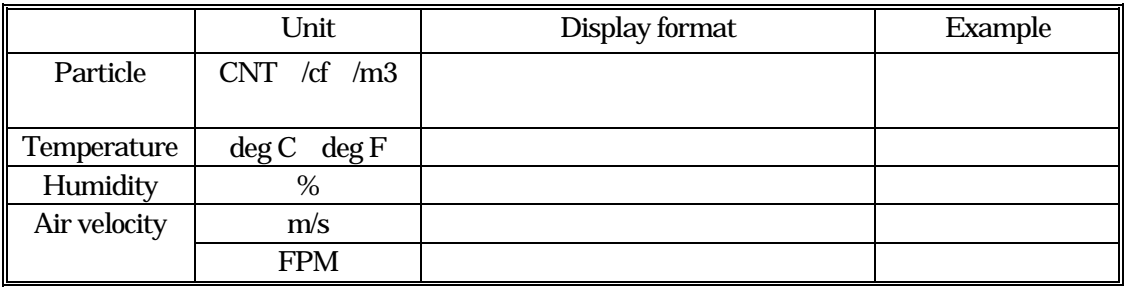

#### <span id="page-21-0"></span>10.2 Particle Time Series Graph

(1) Time series graph display window

Two types of particle time series graphs are available as shown in Figs. 10 and 11. One graph has a linear vertical axis, and the other has a logarithmic vertical axis.

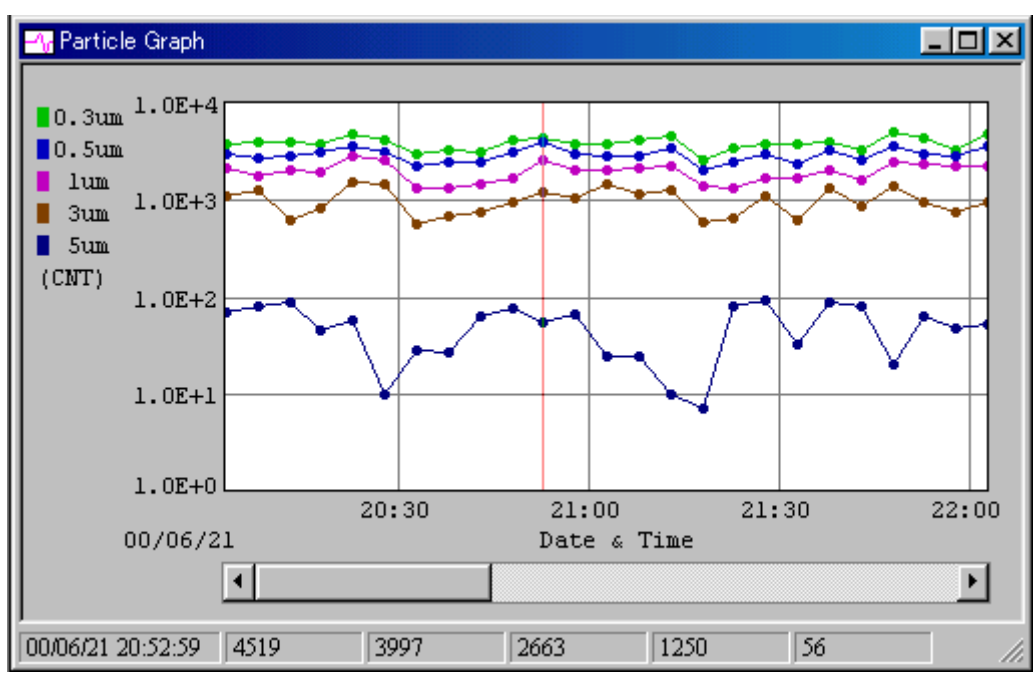

Fig. 10 Particle Time Series Graph (Linear) Display Window

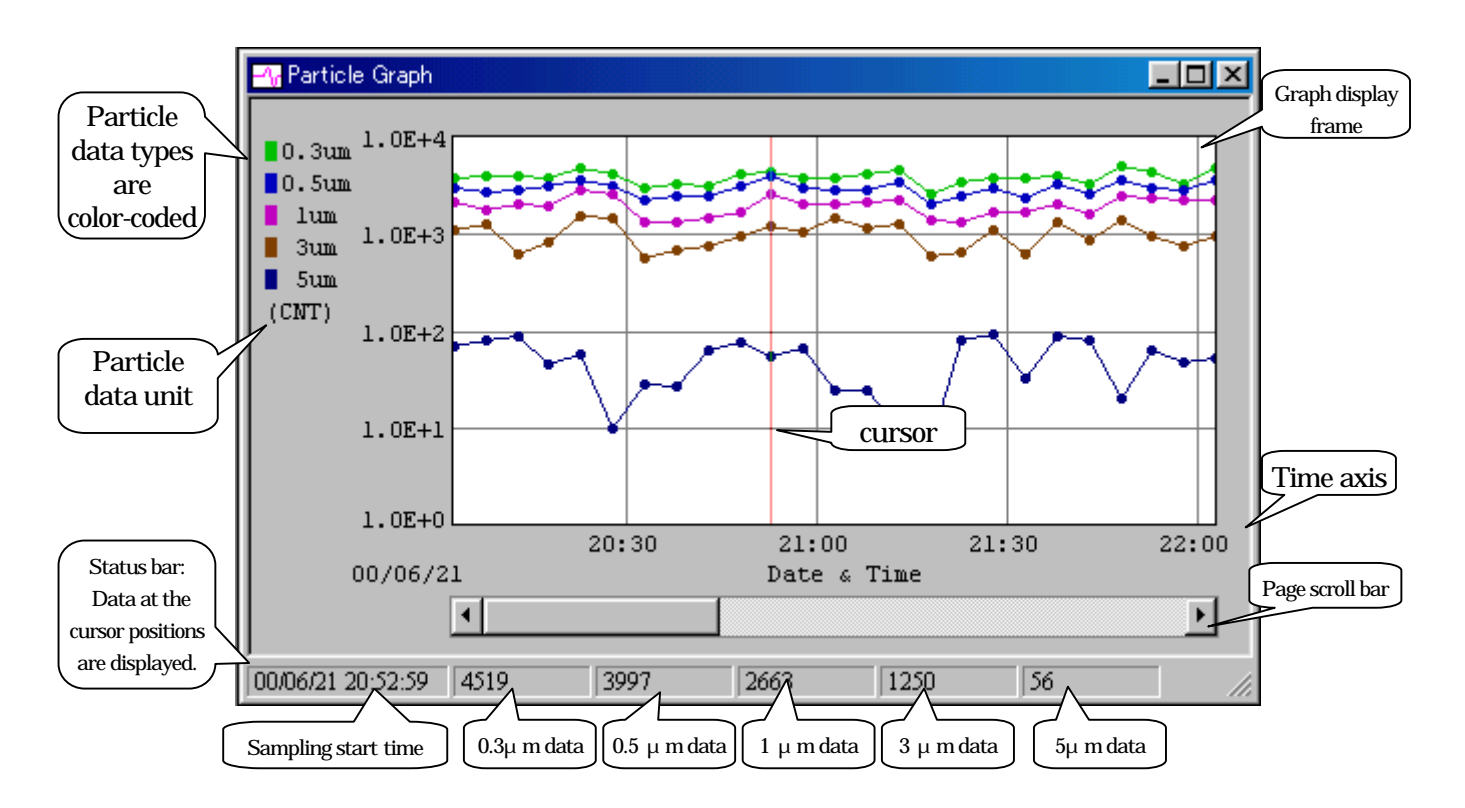

Fig. 11 Particle Time Series Graph (Logarithmic) Display Window

You may scroll the graph, move the cursors and display data at the cursor positions in the window shown above. The graph cursors disappear and the scroll bar is not functional during measurement.

(2) Setting the time series graph display parameters

Set the time series graph display parameters in the following dialog box.

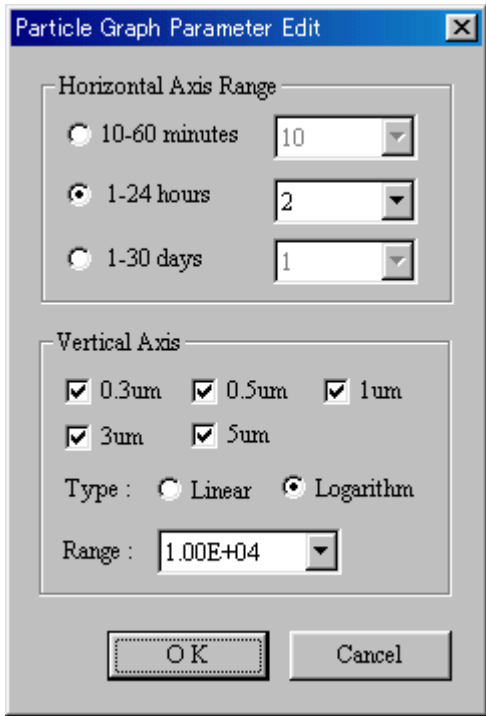

Fig. 12 Particle Time Series Graph Display Parameter Settings Dialog Box Set items

Set items

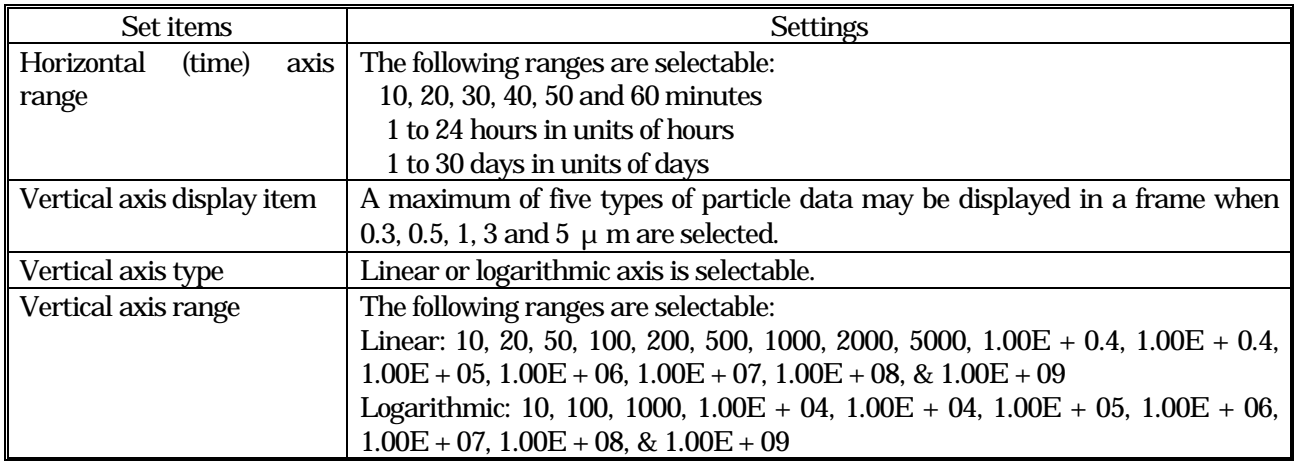

#### <span id="page-23-0"></span>(1) Time series graph display window

The vertical axis of the temperature, humidity and air velocity time series graph is fixed to the linear axis.

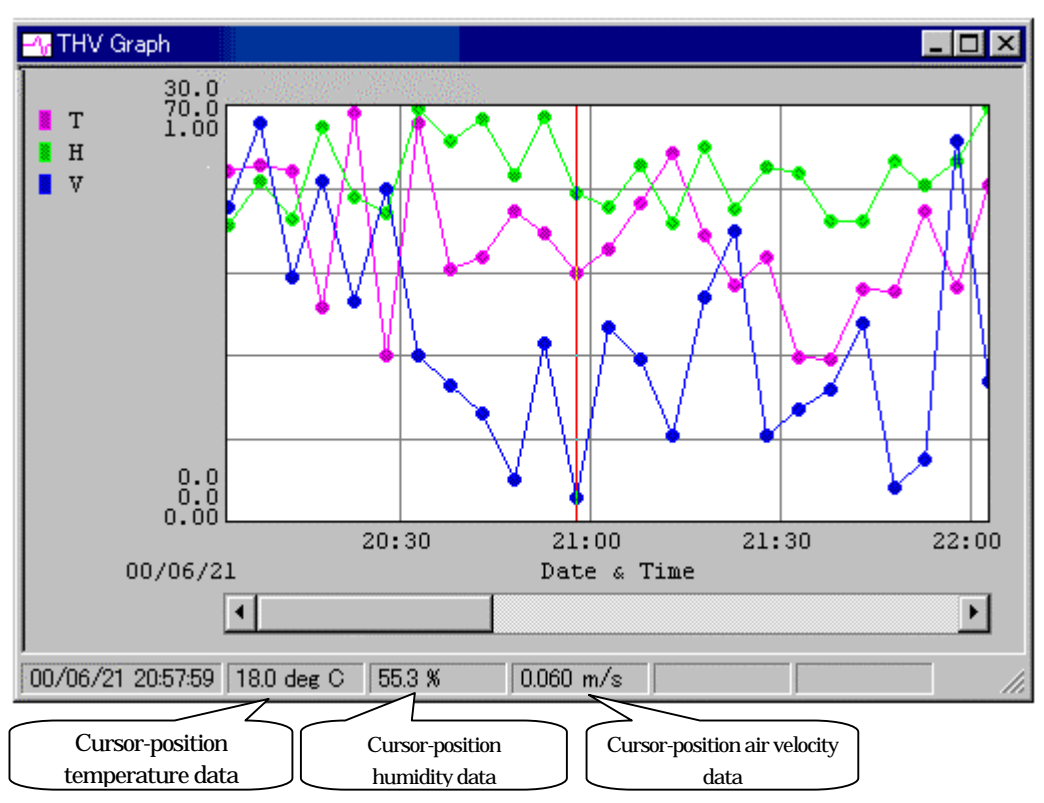

Fig. 13 Temperature, Humidity and Air Velocity Time Series Graph Display Window

You may scroll the graph, move the cursor and display data at the cursor position in the window shown above.

(2) Setting the time series graph display parameters

Set the time series graph display parameters in the following dialog box.

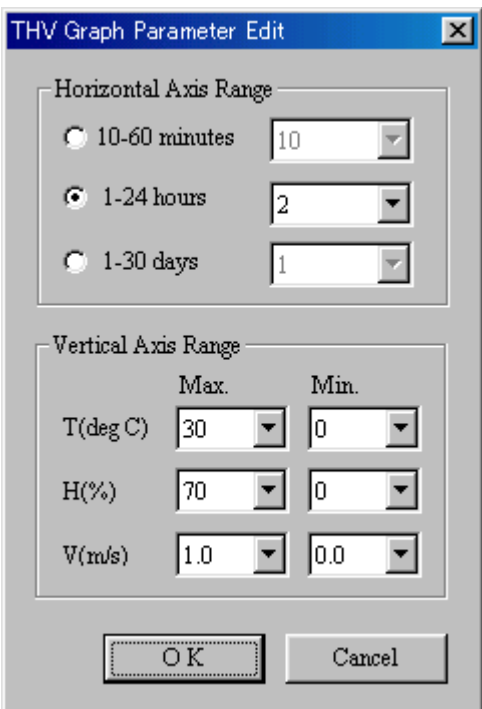

Fig. 14 Temperature, Humidity and Air Velocity Time Series Graph Display Parameter Settings Dialog Box

| Set items                         |                          |      | <b>Settings</b>                                                                                                    |
|-----------------------------------|--------------------------|------|----------------------------------------------------------------------------------------------------|
| Horizontal (time) axis range      |                          |      | The following ranges are selectable:                                                                                          |
|                                   |                          |      | 10, 20, 30, 40, 50 and 60 minutes                                                                                             |
|                                   |                          |      | 1 to 24 hours in units of hours                                                                                               |
|                                   |                          |      | 1 to 30 days in units of days                                                                                                 |
| Vertical<br>axis<br>display range | Temperature              | Max. | Selection<br>10 <sup>2</sup><br>$15\,$<br>$\mathfrak{D}$<br>25<br>$\mathcal{D}$<br>35<br>45<br>50<br>5.<br>40                 |
|                                   | $(\text{deg. } C)$       | Min. | Selection<br>15<br>25<br>$\mathfrak{D}$<br>5<br>10<br>20<br>35<br>45<br>40<br>O                                               |
|                                   | Temperature<br>deg F     | Max. | $80^{\circ}$<br>90<br>120<br>130<br><b>Selection</b><br>50<br><sub>60</sub><br>$\infty$<br>100<br>40<br>11 <sub>O</sub>       |
|                                   |                          | Min. | 120<br>30<br>50<br>$\omega$<br>70<br>80<br>90<br>100<br><b>Selection</b><br>11 <sub>O</sub><br>40                             |
|                                   | Humidity<br>$(\%)$       | Max. | $\mathfrak{D}$<br>$80^{\circ}$<br>100<br>Selection<br>$\Omega$<br>40<br>50<br>$\omega$<br>90<br>10<br>$\infty$                |
|                                   |                          | Min. | 10<br>50<br>90<br><b>Selection</b><br>$\mathfrak{D}$<br>$\mathfrak{D}$<br>$\omega$<br>70<br>80<br>40<br>$\Omega$              |
|                                   | Air<br>velocity<br>(m/s) | Max. | 02<br>$\Omega$ 3<br>0.5<br>08<br>$\Omega$ 4<br>06<br>07<br><b>Selection</b><br>$\Omega$ 1<br>Q 9<br>1. Q                      |
|                                   |                          | Min. | $Q_3$<br>2<br>Selection<br>$\Omega$ 5<br>6<br>7<br>Q 8<br>09<br>$\Omega$<br>$\Omega$<br>$\overline{A}$<br>00<br>Ω<br>O 1<br>0 |
|                                   | Air<br>velocity<br>(FPM  | Max. | $\infty$<br>100<br>200<br>$\mathfrak{D}$<br>12O<br>160<br>180<br><b>Selection</b><br>$\omega$<br>14O<br>40                    |
|                                   |                          | Min. | 180<br>Selection<br>20<br>80<br>100<br>12O<br>16O<br>40<br>ണ<br>14O<br>0                                                      |

## <span id="page-25-0"></span>10.4 Data Table

Time series data values are displayed in the data table display window. The window size is adjustable.

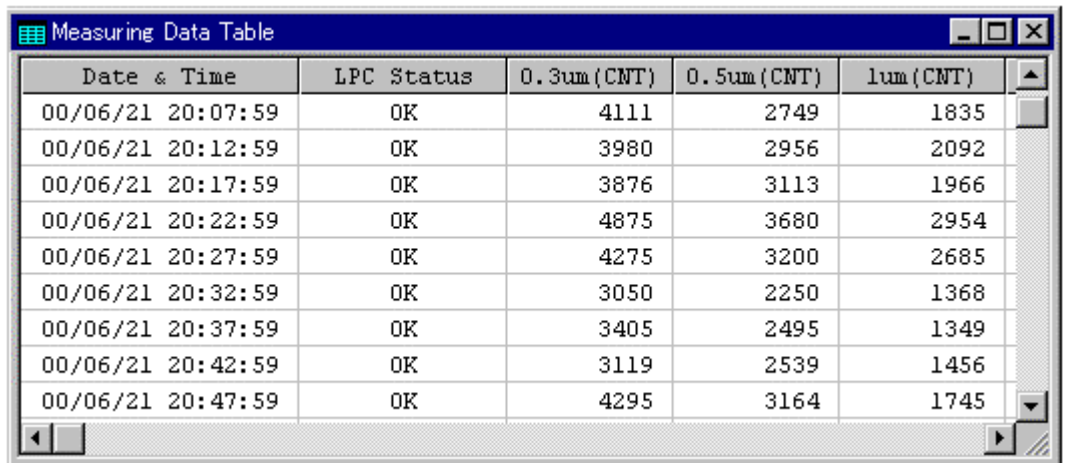

Fig. 15 Data Table Display Window

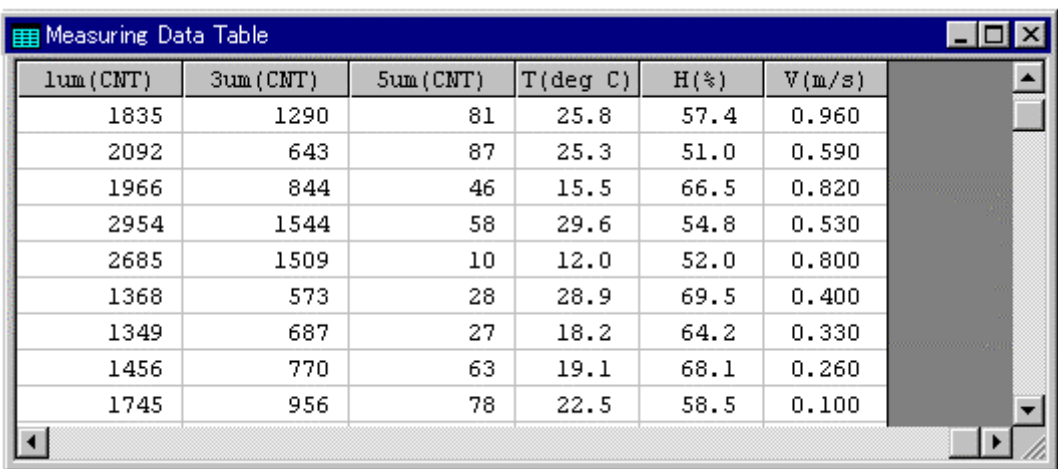

Fig. 16 Data Table Display Window (Scrolled to Right of Table)

### <span id="page-26-0"></span>11. DISPLAYING DUMP DATA

The dump data display format is the same as the dump data format of the Handy LPC.

Dump data is displayed on a table only. The dump data table display window is as shown below. The vertical size of the window is adjustable. The horizontal size is fixed.

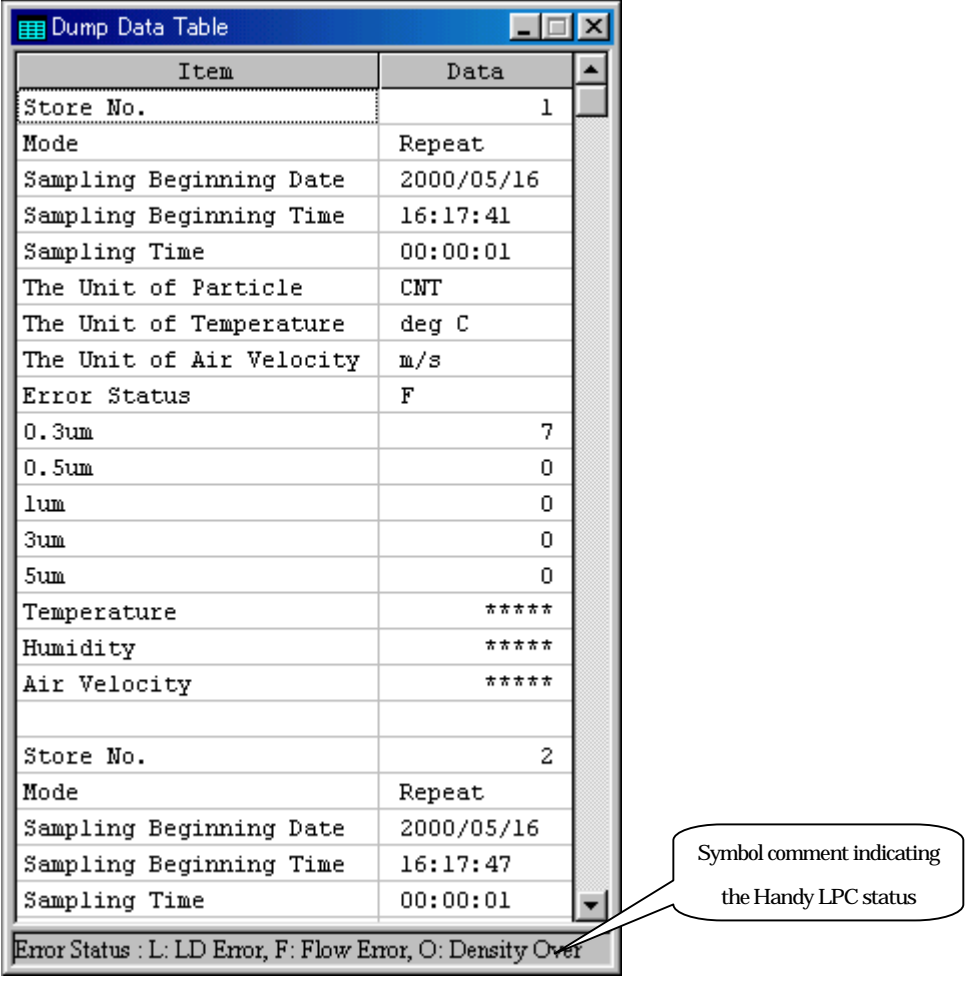

Fig. 17 Dump Data Table Display Window

# <span id="page-27-0"></span>12. OTHER FUNCTIONS

12.1 Converting Japanese-Version and English-Version Software

You may select the Japanese-version or English-version software on the "Option" menu.

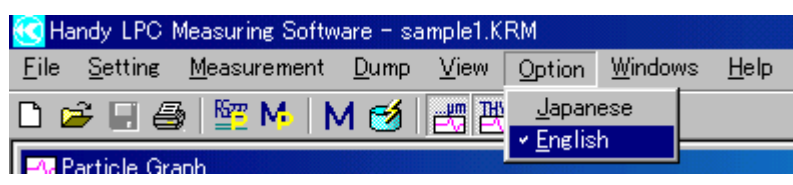

Fig. 18 Converting Japanese-Version and English-Version Software

12.2 Aligning Windows

Execute "Align Windows" on the "Window" menu to arrange the time series graph window and data table window as displayed on the Basic screen (shown in Fig. 5).

If a check mark is put on "Standard Layout," the child windows are automatically re-arranged when the parent windows are re-sized.

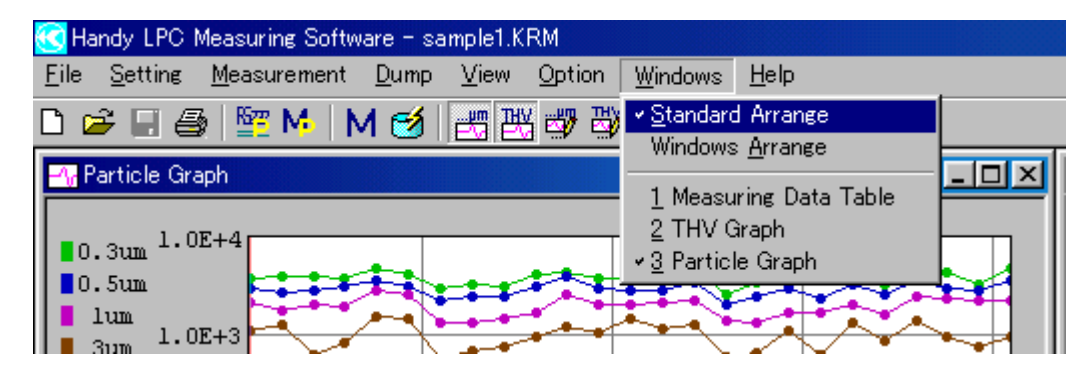

Fig. 19 Windows Alignment

<span id="page-28-0"></span>Executing "Version Information" on the "Help" menu displays the software version information display dialog box (shown in Fig. 20).

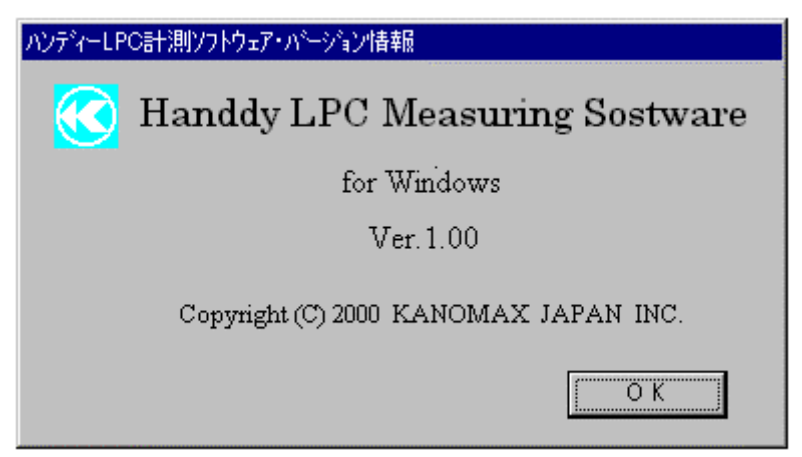

Fig. 20 Software Version Information Display Dialog Box

12.4 Printing Function

This program is capable of outputting time series graphs and time series data lists to the printer.

See Appendix 3 "Printout Samples of Time Series Graph and Time Series Data List."

(1) Printing time series graphs

Display a graph to be printed in the time series graph window. Execute "Print" on the "File" menu when the time series graph window is active, and the graph is output to the printer.

(2) Printing time series data lists

Activate the data table and execute "Print" on the "File" menu. All data are output to the printer.

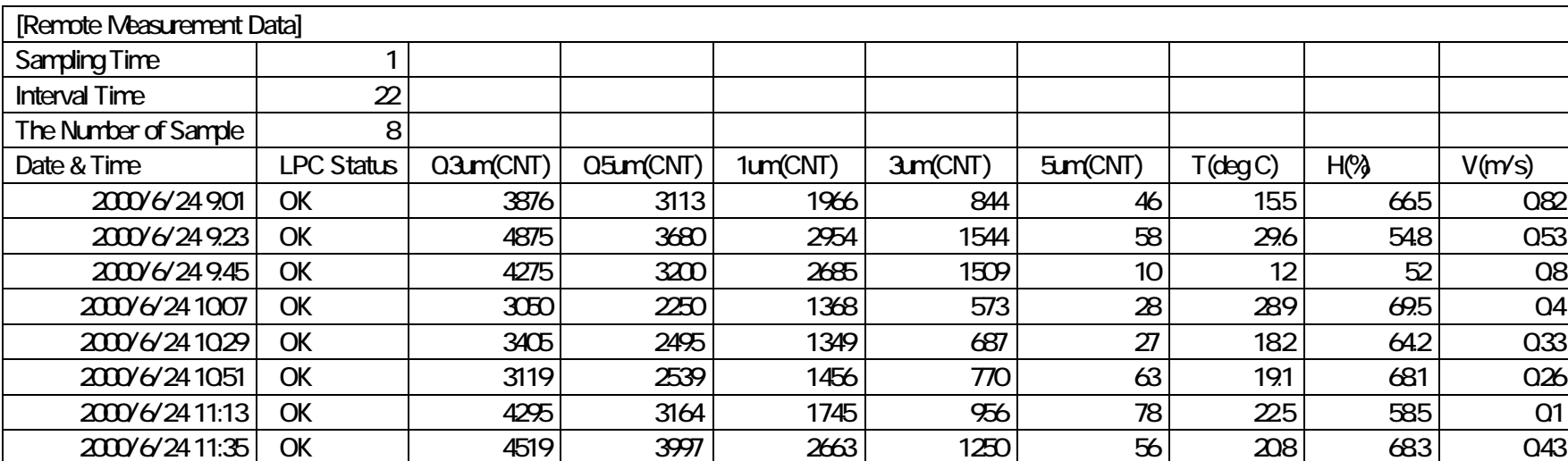

Appendix 1: Sample of Remote Measurement Data File

# Appendix 2: Sample of Dump Data File

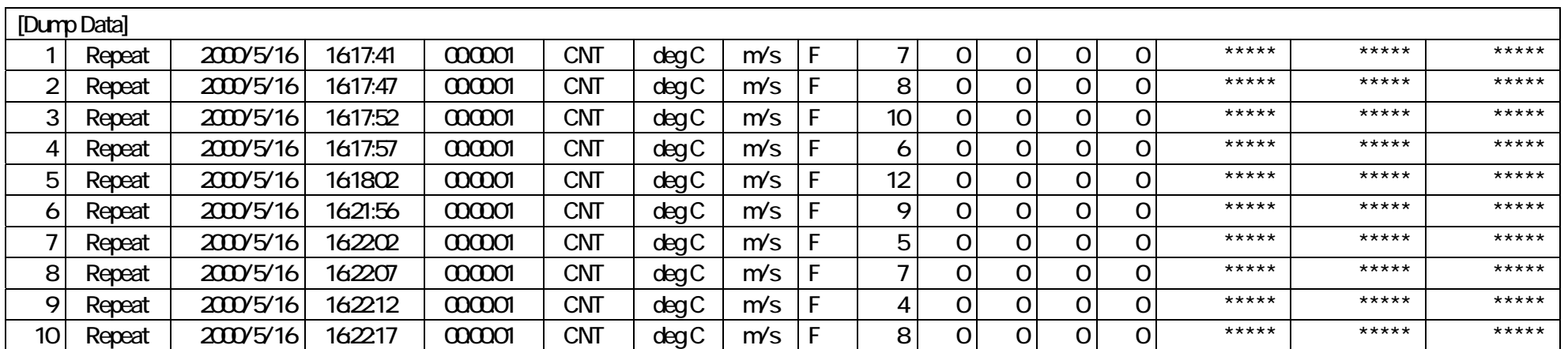

# Appendix 3: Printout Samples of Time Series Graph and Time Series Data List

The printout samples are shown on the following pages.